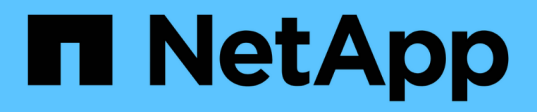

## **BlueXP**迁移报告 BlueXP migration reports

NetApp November 15, 2023

This PDF was generated from https://docs.netapp.com/zh-cn/bluexp-reports/index.html on November 15, 2023. Always check docs.netapp.com for the latest.

# 目录

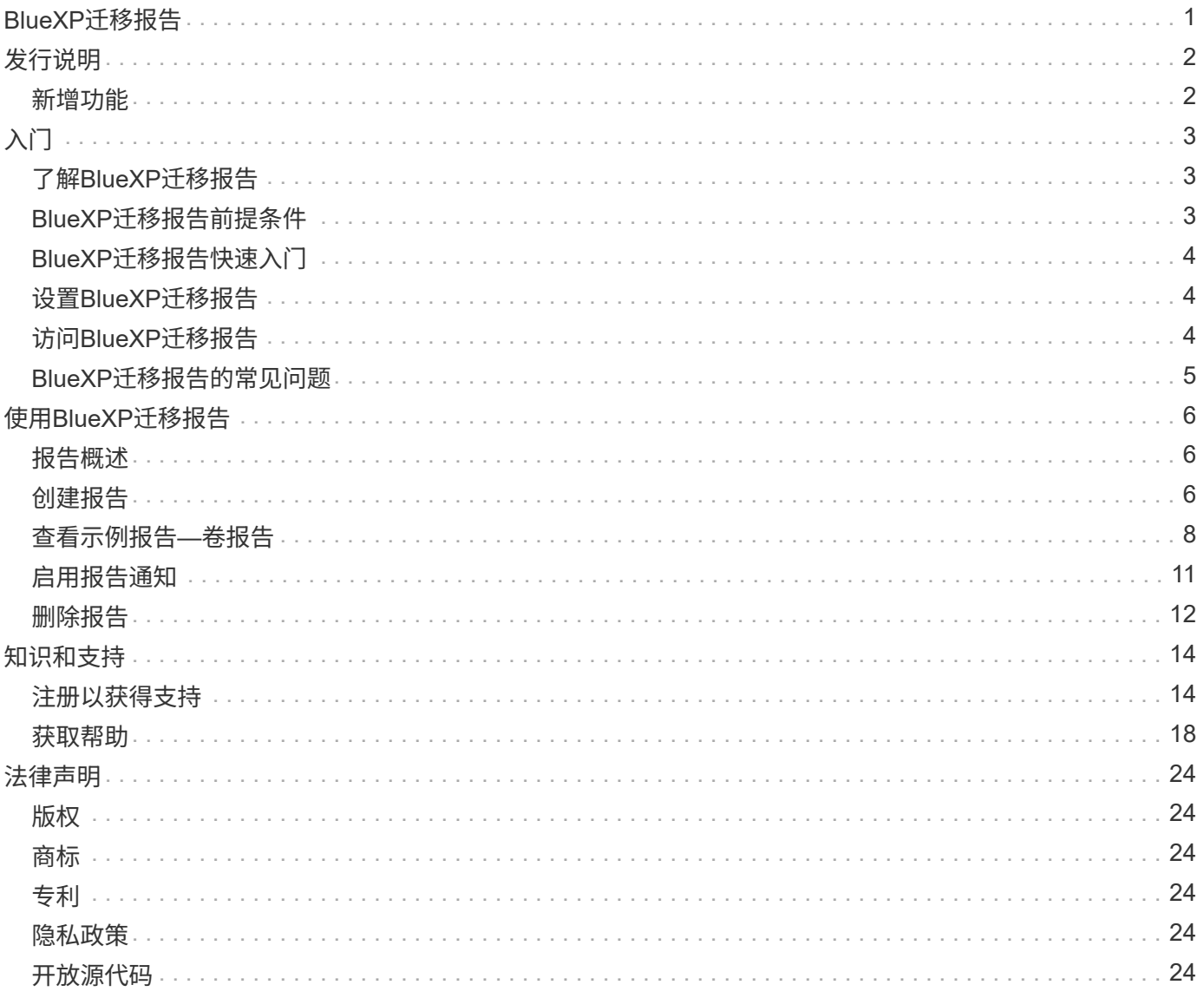

# <span id="page-2-0"></span>**BlueXP**迁移报告

# <span id="page-3-0"></span>发行说明

## <span id="page-3-1"></span>新增功能

了解BlueXP迁移报告中的新增功能。

### **2023**年**11**月**13**日

现在、您可以为使用SMB/CCIFS协议的卷创建报告。

### **2023**年**9**月**3**日

更新后的BlueXP迁移报告服务可更新报告数据。报告现在包括已分配的容量。

#### **2023**年**6**月**2**日

借助全新的BlueXP迁移报告服务、您可以快速确定存储环境中的文件、目录、符号链接、硬链接、文件系统树 的深度和广度、最大文件等数量。

有了这些信息、您就会事先知道、您想要使用的流程可以高效成功地处理您的库存。

["](https://docs.netapp.com/us-en/bluexp-reports/get-started/intro.html)[详细了解](https://docs.netapp.com/us-en/bluexp-reports/get-started/intro.html)[BlueXP](https://docs.netapp.com/us-en/bluexp-reports/get-started/intro.html)[迁移报告](https://docs.netapp.com/us-en/bluexp-reports/get-started/intro.html)["](https://docs.netapp.com/us-en/bluexp-reports/get-started/intro.html)。

# <span id="page-4-0"></span>入门

## <span id="page-4-1"></span>了解**BlueXP**迁移报告

当您准备移动、迁移或克隆文件系统数据时、首先需要确定您拥有的数据。借助BlueXP迁 移报告服务、您可以快速确定存储环境中的文件、目录、符号链接、硬链接、文件系统树 的深度和广度、最大文件等数量。有了这些信息、您就会事先知道、您想要使用的流程可 以高效成功地处理您的库存。

BlueXP迁移报告服务可显示有关NFS和AWS S3工作环境的信息。

### **BlueXP**迁移报告的优势

BlueXP迁移报告服务具有以下优势:

- 提供一个简单的过程来获取您的工作环境的数据保护状态
- 提供存储环境
- 减少确定额外存储需求所需的时间

您可以使用**BlueXP**迁移报告执行哪些操作

使用BlueXP迁移报告、您可以完成以下任务:

- 创建报告。
- 使用"报告分布"图表确定数据如何从一个报告日期更改为另一个报告日期。
- 启用有关报告生成的电子邮件通知。
- 删除报告。

成本

NetApp不会向您收取使用此服务的费用。

许可

不需要NetApp许可证文件(NLF)。

## <span id="page-4-2"></span>**BlueXP**迁移报告前提条件

首先验证您的操作环境、登录、网络访问和Web浏览器是否就绪。

BlueXP迁移报告服务具有以下前提条件:

• 在Cloud Volumes ONTAP Azure NetApp Files、Amazon FSx for NetApp ONTAP或内部工作环境中访问数 据LIF

- 使用ONTAP 9.7或更高版本
- 在ONTAP中配置的导出策略。导出策略用于定义卷的访问规则。
- 在NetApp BlueXP中设置的BlueXP连接器连接到集群管理LIF。集群管理LIF是一个虚拟网络接口、可用于执 行集群管理操作。请参见BlueXP文档 ["](https://docs.netapp.com/us-en/cloud-manager-setup-admin/concept-connectors.html)[配置](https://docs.netapp.com/us-en/cloud-manager-setup-admin/concept-connectors.html)[BlueXP Connector"](https://docs.netapp.com/us-en/cloud-manager-setup-admin/concept-connectors.html)。
- 标准 ["BlueXP](https://docs.netapp.com/us-en/cloud-manager-setup-admin/reference-checklist-cm.html)[要求](https://docs.netapp.com/us-en/cloud-manager-setup-admin/reference-checklist-cm.html)["](https://docs.netapp.com/us-en/cloud-manager-setup-admin/reference-checklist-cm.html)

## <span id="page-5-0"></span>**BlueXP**迁移报告快速入门

下面概述了开始使用BlueXP迁移报告所需的步骤。每个步骤中的链接将转到一个页面,其 中提供了更多详细信息。

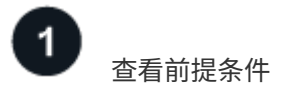

["](#page-4-2)[确保您的环境](#page-4-2)[满足](#page-4-2)[这些要求](#page-4-2)["](#page-4-2)。

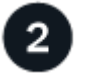

下一步是什么?

下面是您接下来可能会做的事情。

- ["](#page-7-2)[创建报告](#page-7-2)["](#page-7-2)。
- ["](#page-9-0)[查看](#page-9-0)[报告示](#page-9-0)[例](#page-9-0)["](#page-9-0)。
- ["](#page-13-0)[删除报告](#page-13-0)["](#page-13-0)。

## <span id="page-5-1"></span>设置**BlueXP**迁移报告

您无需配置BlueXP迁移报告服务。BlueXP迁移报告选项会自动启用、并显示在BlueXP左 侧导航栏中。

## <span id="page-5-2"></span>访问**BlueXP**迁移报告

可通过基于BlueXP SaaS的用户界面从Web浏览器访问BlueXP。

要登录到BlueXP、您可以使用NetApp 支持站点 凭据、也可以使用电子邮件和密码注册NetApp云登录。 ["](https://docs.netapp.com/us-en/cloud-manager-setup-admin/task-logging-in.html)[了解](https://docs.netapp.com/us-en/cloud-manager-setup-admin/task-logging-in.html) [有关登录的更](https://docs.netapp.com/us-en/cloud-manager-setup-admin/task-logging-in.html)[多](https://docs.netapp.com/us-en/cloud-manager-setup-admin/task-logging-in.html)[信息](https://docs.netapp.com/us-en/cloud-manager-setup-admin/task-logging-in.html)["](https://docs.netapp.com/us-en/cloud-manager-setup-admin/task-logging-in.html)。

步骤

1. 打开Web浏览器并转到 ["BlueXP](https://console.bluexp.netapp.com/)[控制台](https://console.bluexp.netapp.com/)["](https://console.bluexp.netapp.com/)。

此时将显示NetApp BlueXP登录页面。

- 2. 登录到BlueXP。
- 3. 执行以下操作之一:
	- 从BlueXP左侧导航栏中、选择\*存储\*>\*迁移报告\*。

◦ 从BlueXP Canvas中、选择您的工作环境。在右侧面板中,选择\*Reports\*>\*View Cluster Reports\*。

如果尚未生成任何报告、则会显示登录页面。如果已生成报告、则会显示报告列表。如果您在BlueXP Canvas右侧面板中选择了特定集群、则仅会针对该集群筛选报告。

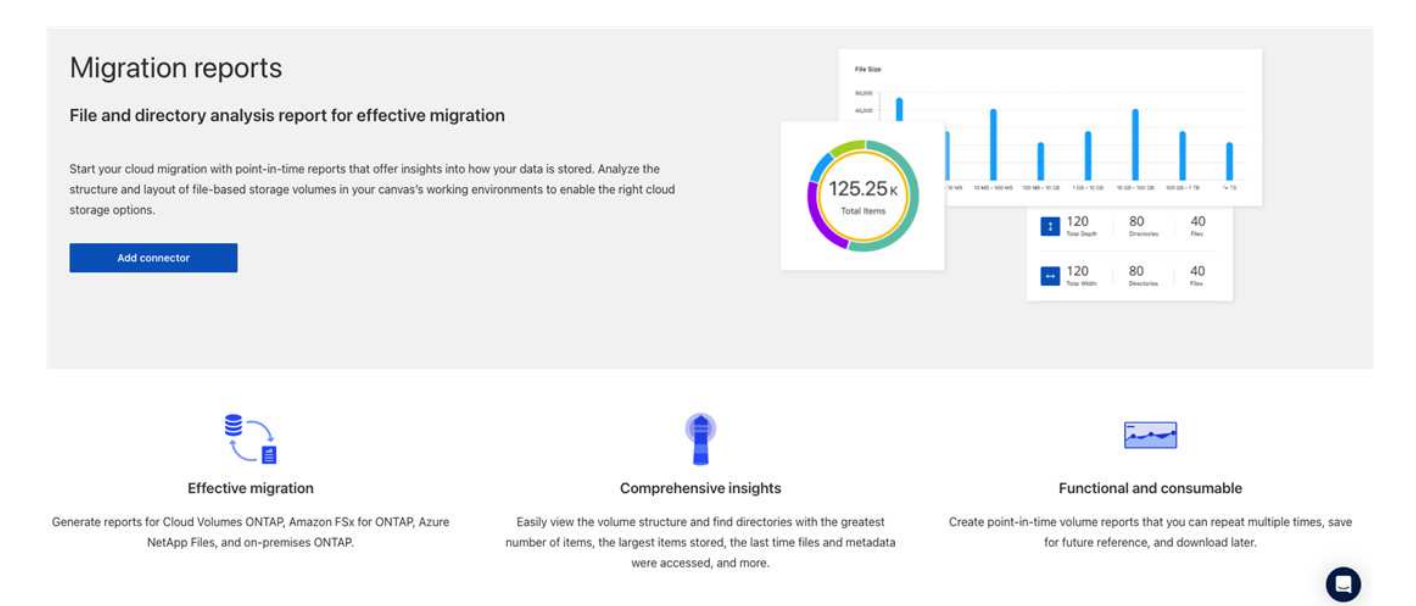

## <span id="page-6-0"></span>**BlueXP**迁移报告的常见问题

如果您只是想快速了解问题解答,此常见问题解答会很有帮助。

访问**BlueXP**迁移报告服务

**BlueXP**迁移报告服务**URL**是什么?

对于URL、在浏览器中输入: ["https://console.bluexp.netapp.com/"](https://console.bluexp.netapp.com/) 以访问BlueXP控制台。

#### 如何设置**BlueXP**迁移报告?

BlueXP迁移报告服务不需要进行任何设置。BlueXP左侧导航栏会自动启用BlueXP迁移报告选项。

我是否需要数据代理?

在BlueXP复制和同步(Cloud Sync)中、您可能需要数据代理。但是、BlueXP迁移报告服务不需要数据代理。

#### 许可

使用**BlueXP**迁移报告是否需要许可证?

不需要NetApp许可证文件(NLF)。

# <span id="page-7-0"></span>使用**BlueXP**迁移报告

### <span id="page-7-1"></span>报告概述

借助BlueXP迁移报告服务、您可以快速确定存储环境中的文件、目录、符号链接、硬链 接、文件系统树的深度和广度、最大文件等数量。

BlueXP迁移报告服务按卷显示数据。

使用BlueXP迁移报告、您可以实现以下目标:

- ["](#page-7-2)[创建报告](#page-7-2)["](#page-7-2)
- ["](#page-12-0)[启用通知](#page-12-0)["](#page-12-0)
- ["](#page-13-0)[删除报告](#page-13-0)["](#page-13-0)

## <span id="page-7-2"></span>创建报告

您可以创建一个卷报告来显示文件数、目录中的文件数、符号链接、硬链接、最大文件大 小、 已分配容量等。

每次创建报告时、BlueXP迁移报告服务都会扫描路径并编译数据。使用相同的报告定义、您可以拥有该报告的 多个实例。

BlueXP迁移报告服务按卷显示数据。

一次只能生成一个报告。

您也可以下载PDF文件格式的报告。

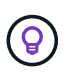

所有BlueXP迁移报告操作均列在BlueXP时间线中。要查看时间线,请选择BlueXP 设置>\*时间 线\*。

步骤

- 1. 从BlueXP左侧导航栏中、选择\*存储\*>\*迁移报告\*。
- 2. 选择\*创建新报告\*。
- 3. 输入报告名称。
- 4. 从下拉列表中选择一个工作环境。

只有在BlueXP中处于活动状态且已启用的环境才会显示在工作环境列表中。

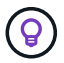

BlueXP Connector必须能够访问卷的数据LIF、才能访问数据。

如果要启用环境、请参见 ["](https://docs.netapp.com/us-en/cloud-manager-setup-admin/concept-connectors.html#when-a-connector-is-required)[在](https://docs.netapp.com/us-en/cloud-manager-setup-admin/concept-connectors.html#when-a-connector-is-required)[BlueXP](https://docs.netapp.com/us-en/cloud-manager-setup-admin/concept-connectors.html#when-a-connector-is-required)[文档中了解连接器](https://docs.netapp.com/us-en/cloud-manager-setup-admin/concept-connectors.html#when-a-connector-is-required)["](https://docs.netapp.com/us-en/cloud-manager-setup-admin/concept-connectors.html#when-a-connector-is-required)。

5. 使用\*搜索\*图标搜索要报告的卷或从列表中进行选择。

- 6. 选择卷。
- 7. 选择\*创建报告\*。

BlueXP迁移报告服务会生成报告并将其列在报告列表中。

8. 要显示报告,请选择\*Actions\*… 选项,然后选择\*查看报告\*。

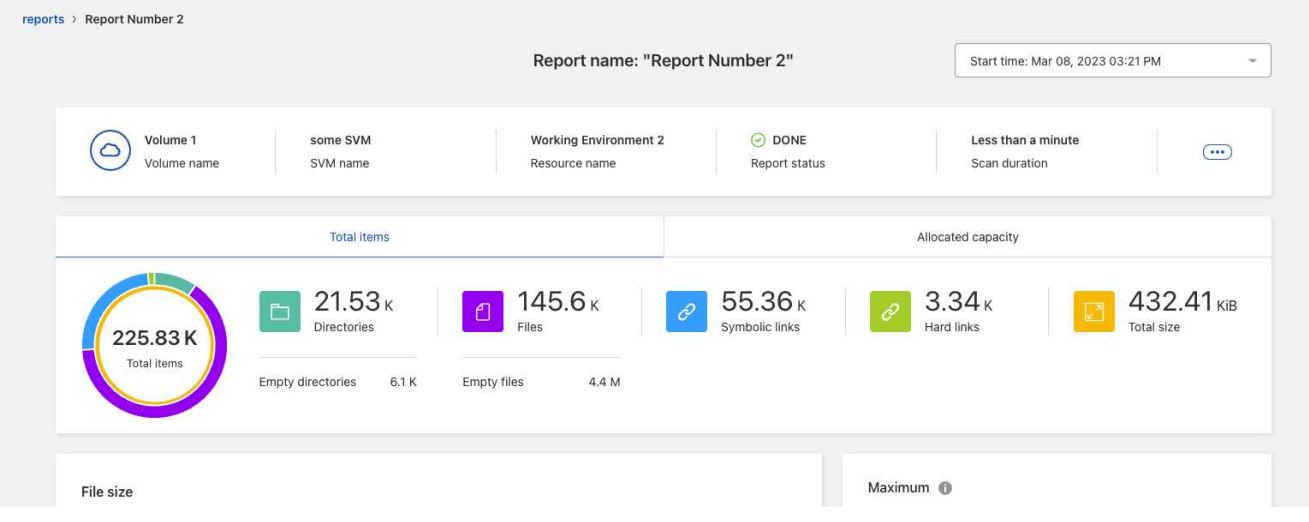

- 9. 选择以下任一选项:
	- 要查看和下载报告的PDF文件,请选择\*Actions\*… 选项并选择\*下载报告\*。
	- 要生成同一报告的另一个实例,请选择报告行,然后在右侧选择\*Add report\*。
	- 要显示所有项目的信息,请选择\*项目总数\*选项卡。
	- 要仅显示已分配容量的信息,请选择"已分配容量"选项卡。
	- 要查看分发报告,请从右侧的操作菜单中选择\*查看报告分发\*。

 $\left( 0\right)$ 

只有在已完成的报告上以及至少有两个已完成的报告时、才会显示报告分发信息。

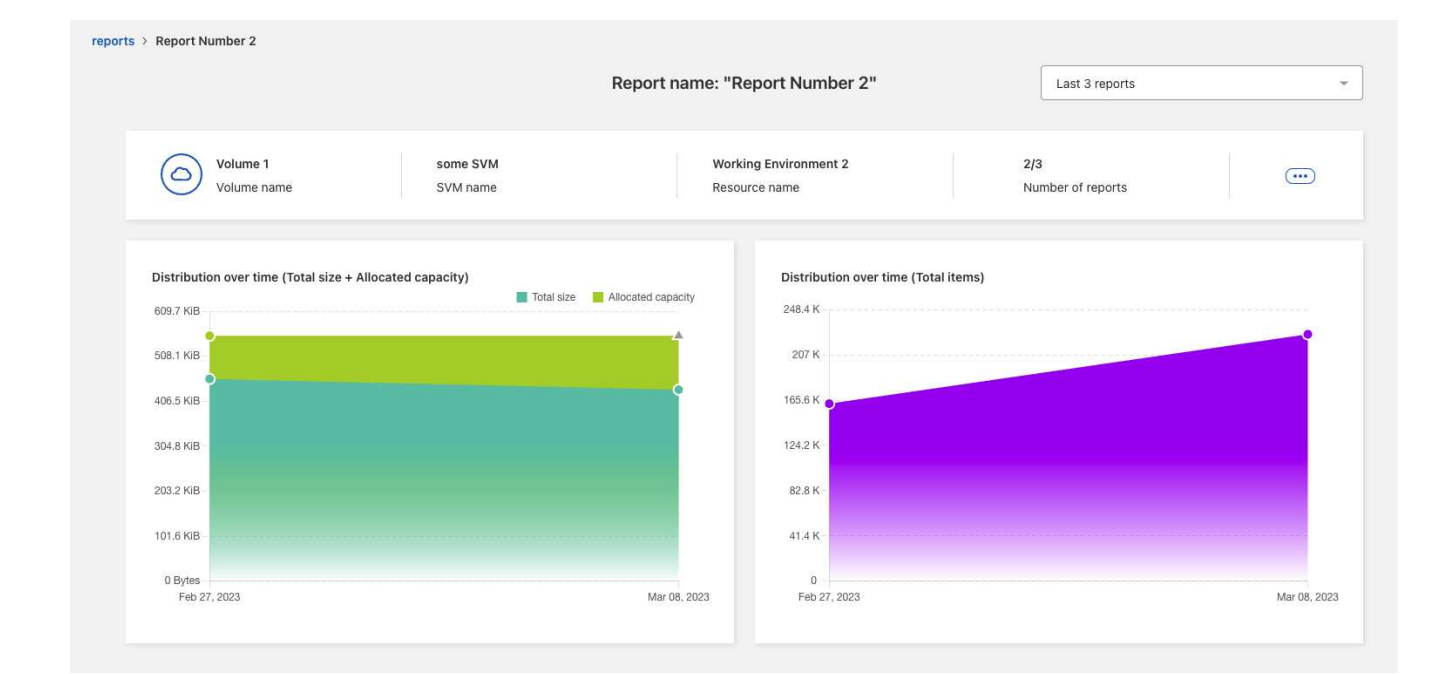

## <span id="page-9-0"></span>查看示例报告**—**卷报告

查看示例卷报告并了解显示的数据。

步骤

1. 从BlueXP左侧导航栏中、选择\*存储\*>\*迁移报告\*。

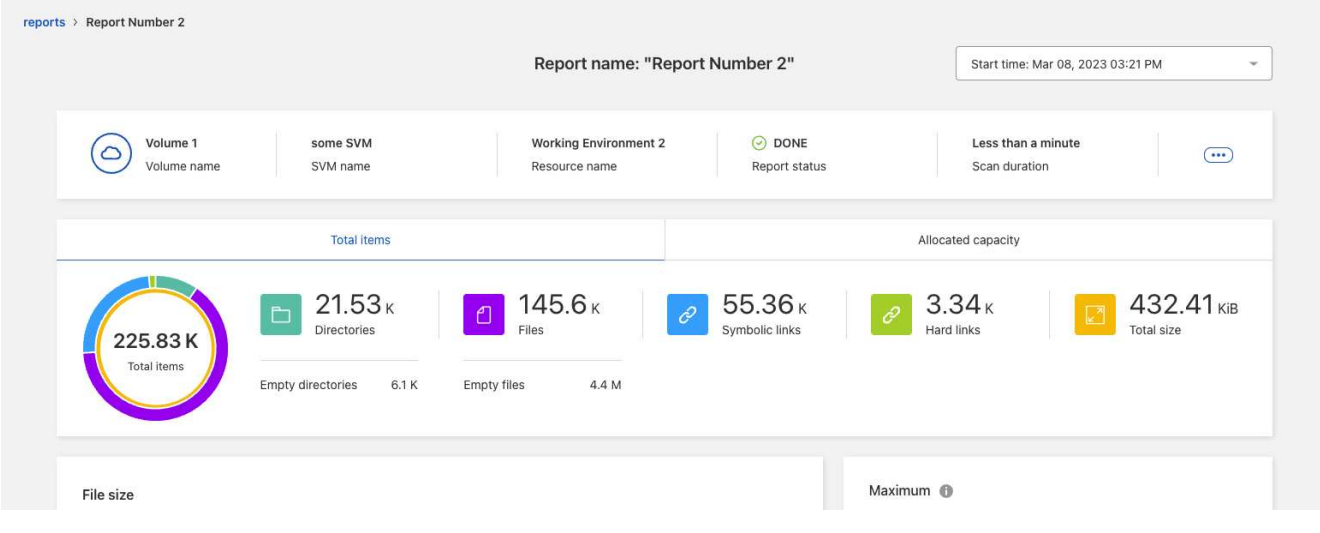

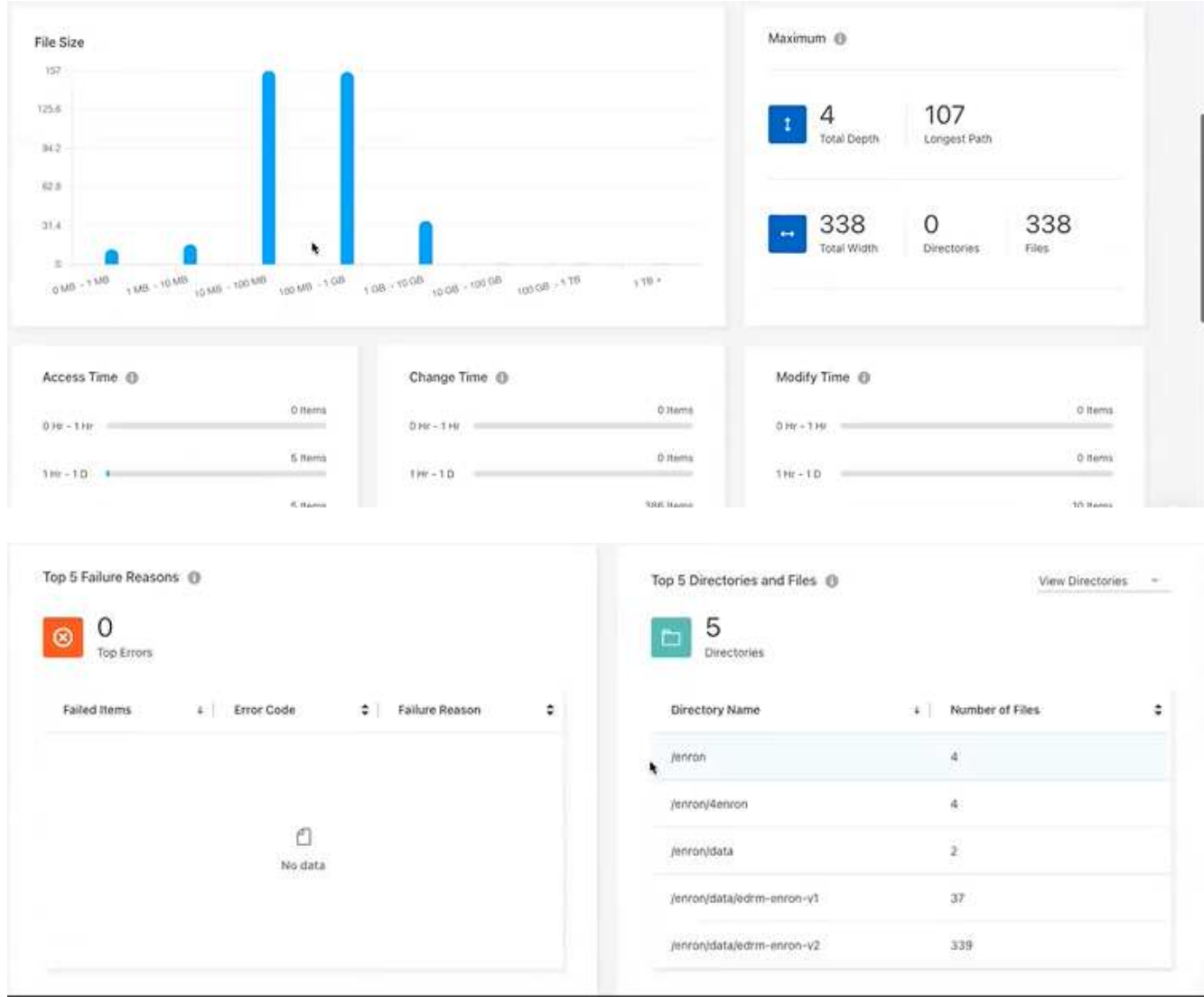

- 2. 要了解列的含义、请将鼠标悬停在某些信息上。
- 3. 选择以下任一选项:
	- 要查看和下载报告的PDF文件,请选择\*Actions\*… 选项并选择\*下载报告\*。
	- 要生成同一报告的另一个实例,请选择报告行,然后在右侧选择\*Add report\*。
	- 要显示所有项目的信息,请选择\*项目总数\*选项卡。
	- 要仅显示已分配容量的信息,请选择"已分配容量"选项卡。

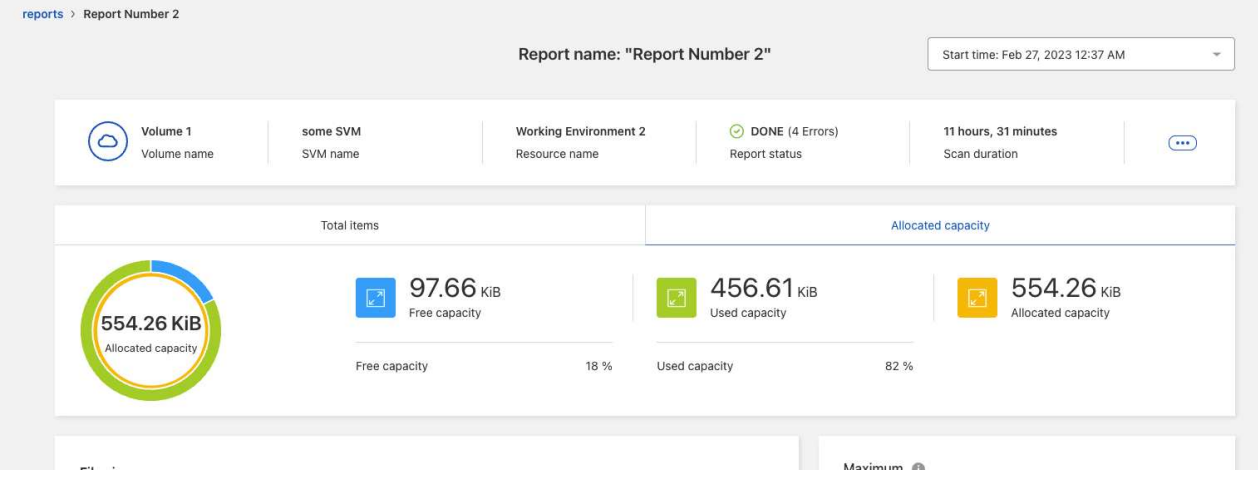

- 4. 查看报告信息:
	- **maximum \*>\*Total Depth**:卷中目录内嵌套的最大子目录数。在此示例directory/subdirectory2中、深 度为2。
	- **maximum \*>\*Total Maximum Width**:卷目录中的最大项数。项目是文件、子目录、符号链接或硬链 接。
	- 。最大值>\*最长路径\*:最长子目录路径加上卷中的文件名。
	- 最大目录数\*>\*目录数\*:最大目录中的目录数。
	- **maximum \*>\*Files**:最大目录中的文件数。可能还有另一个包含更多文件的目录、但它不是树中最大的 目录。
	- 访问时间:上次访问文件的时间。
	- 更改时间:上次访问文件元数据(例如权限)的时间。
	- 修改时间:上次修改文件内容的时间。
	- 前**5**个失败原因:在卷扫描期间发现的前5个错误原因。例如、报告可能包含与不存在或不正确的访问权 限或缺少文件相关的错误。此类错误可能会影响对整个文件和目录集的扫描。查看错误列表后、您可以 解决这些问题并再次运行报告。
	- **Top 5 Directories and Files**:卷中目录数最多或文件大小最多的目录。
- 5. 要返回报告信息板,请在该分页中选择\*reports\*。

查看报告分发信息

您可能需要了解数据在报告日期之间的变化情况。您可以使用"报告分布"图表执行此操作。

只有在已完成的报告上以及至少有两个已完成的报告时、才会显示报告分发信息。

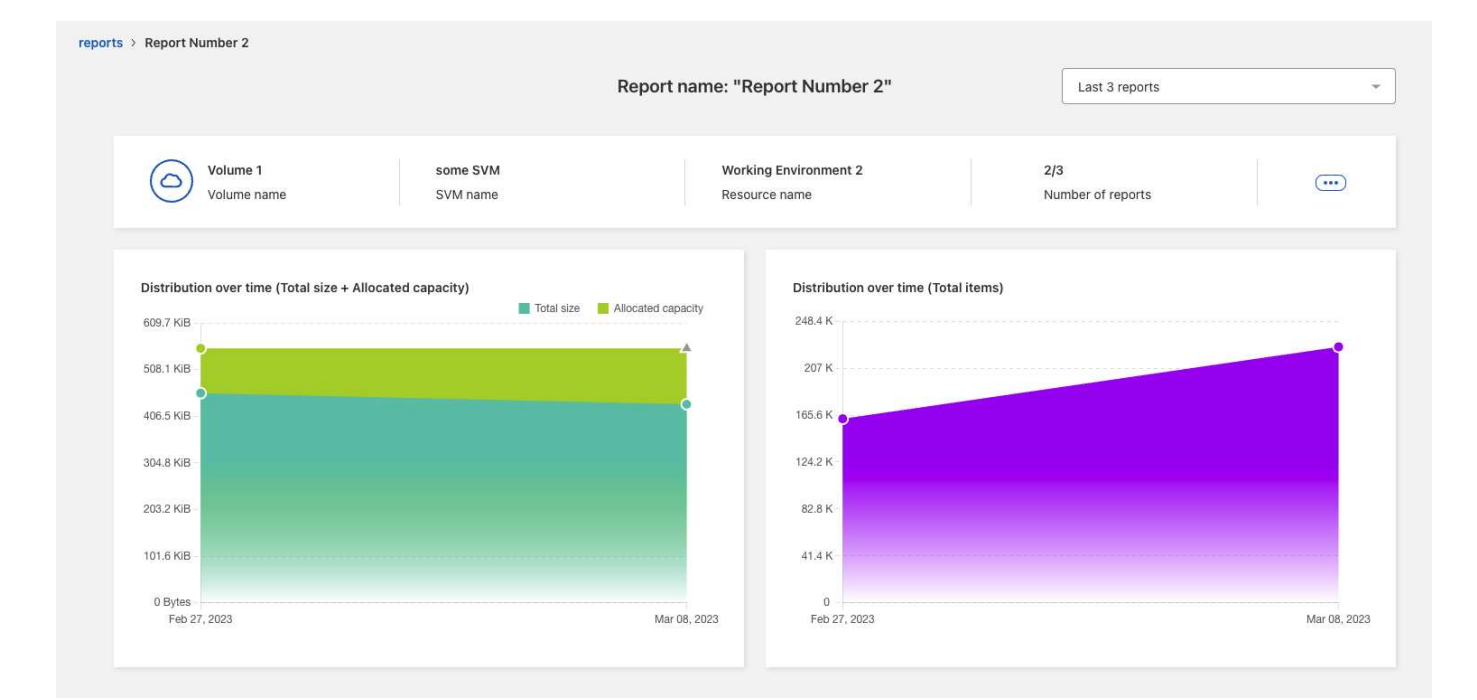

步骤

- 1. 从BlueXP左侧导航栏中、选择\*存储\*>\*迁移报告\*。
- 2. 选择一个报告。
- 3. 从右侧的操作菜单中,选择\*查看报告分布\*。
- 4. 查看报告分发:
	- 随时间的分布**(**总大小**)**:卷在不同日期的大小。
	- 随时间的分布**(**项目总数**)**:不同日期的文件、文件夹、链接和目录的数量。

## <span id="page-12-0"></span>启用报告通知

使用BlueXP迁移报告服务时、BlueXP页面右上角的BlueXP通知中会显示一条通知。

您还可以设置通知、以便在生成新报告时通过电子邮件提醒用户。为此、您需要选择"信息"通知设置。

步骤

- 1. 从BlueXP左侧导航栏中、选择\*存储\*>\*画布\*。
- 2. 要查看通知,请选择右上角的通知\*Bell\*图标。
- 3. 要启用电子邮件通知、请执行以下操作:
	- a. 选择\*Settings\*… 选项,然后选择\*警报和通知设置\*。
	- b. 选择\*其他收件人\*选项卡。
	- c. 在通知列中、通过选择箭头展开行。
	- d. 对于通知级别,请选择\*Info\*。

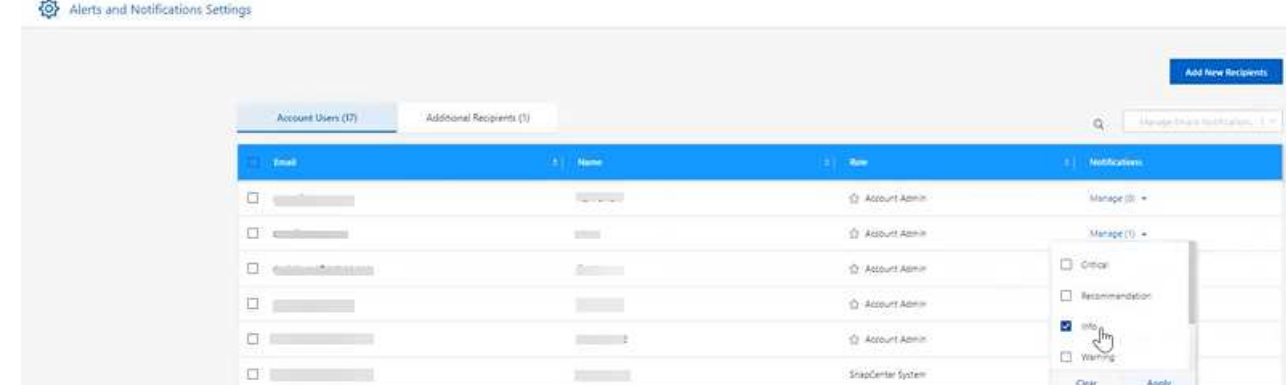

## <span id="page-13-0"></span>删除报告

如果某个报告包含您已修复的错误或不再需要该报告、您可能需要将其删除。您可以删除 报告的一个或多个实例。

步骤

- 1. 从BlueXP左侧导航栏中、选择\*存储\*>\*迁移报告\*。
- 2. 从报告信息板中、选择一个报告。
- 3. 在报告行中,选择\*Actions\*… 菜单并选择\*删除报告\*。
- 4. 如果存在多个报告实例,请选择要删除的实例,然后选择\*Delete\*。

### **Delete Report**

Select the reports you want to delete for <Report Name>

Notice: If you select all reports for this volume, the volume report will no longer appear on the Reports Dashboard.

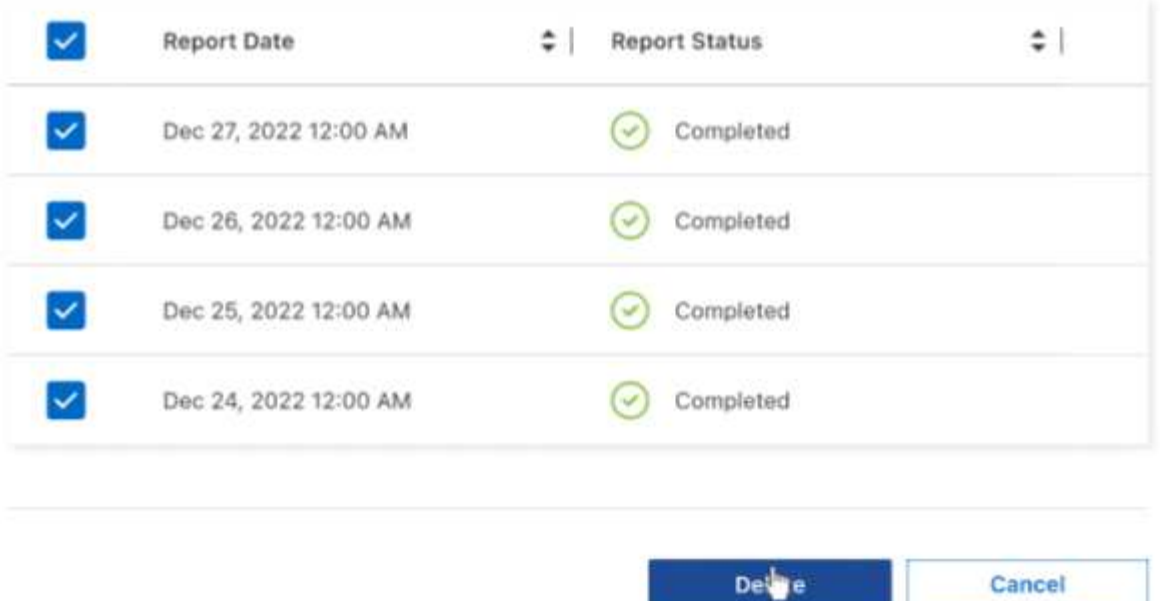

5. 选择\*Delete\*确认删除。

Cancel

## <span id="page-15-0"></span>知识和支持

## <span id="page-15-1"></span>注册以获得支持

要获得BlueXP及其存储解决方案和服务的特定技术支持、需要注册支持。要为Cloud Volumes ONTAP系统启用关键工作流、还需要注册支持服务。

注册获取支持不会为云提供商文件服务启用NetApp支持。有关与云提供商文件服务、其基础架构或使用该服务 的任何解决方案相关的技术支持、请参阅该产品的BlueXP文档中的"获得帮助"。

- ["](https://docs.netapp.com/us-en/bluexp-fsx-ontap/start/concept-fsx-aws.html#getting-help)[适](https://docs.netapp.com/us-en/bluexp-fsx-ontap/start/concept-fsx-aws.html#getting-help)[用于](https://docs.netapp.com/us-en/bluexp-fsx-ontap/start/concept-fsx-aws.html#getting-help) [ONTAP](https://docs.netapp.com/us-en/bluexp-fsx-ontap/start/concept-fsx-aws.html#getting-help) [的](https://docs.netapp.com/us-en/bluexp-fsx-ontap/start/concept-fsx-aws.html#getting-help) [Amazon FSX"](https://docs.netapp.com/us-en/bluexp-fsx-ontap/start/concept-fsx-aws.html#getting-help)
- ["Azure NetApp Files"](https://docs.netapp.com/us-en/bluexp-azure-netapp-files/concept-azure-netapp-files.html#getting-help)
- ["](https://docs.netapp.com/us-en/bluexp-cloud-volumes-service-gcp/concept-cvs-gcp.html#getting-help)[适](https://docs.netapp.com/us-en/bluexp-cloud-volumes-service-gcp/concept-cvs-gcp.html#getting-help)[用于](https://docs.netapp.com/us-en/bluexp-cloud-volumes-service-gcp/concept-cvs-gcp.html#getting-help) [Google Cloud](https://docs.netapp.com/us-en/bluexp-cloud-volumes-service-gcp/concept-cvs-gcp.html#getting-help) [的](https://docs.netapp.com/us-en/bluexp-cloud-volumes-service-gcp/concept-cvs-gcp.html#getting-help) [Cloud Volumes Service"](https://docs.netapp.com/us-en/bluexp-cloud-volumes-service-gcp/concept-cvs-gcp.html#getting-help)

### 支持注册概述

激活支持授权有两种形式的注册:

• 注册您的BlueXP帐户ID支持订阅(您的20位960xxxxxxxxx序列号、位于BlueXP的支持资源页面上)。

这是您在BlueXP中使用的任何服务的单一支持订阅ID。必须注册每个BlueXP帐户级别的支持订阅。

• 在云提供商的市场中注册与订阅关联的Cloud Volumes ONTAP 序列号(即20位909201xxxxxxxx序列号)。

这些序列号通常称为\_PAYGO序列号、并由BlueXP在部署Cloud Volumes ONTAP 时生成。

注册这两种类型的序列号可实现打开支持服务单和自动生成案例等功能。要完成注册、请按如下所述将NetApp 支持站点(NSS)帐户添加到BlueXP中。

#### 注册**BlueXP**帐户以获得**NetApp**支持

要注册支持并激活支持授权、BlueXP帐户中的一个用户必须将NetApp 支持站点 帐户与其BlueXP登录名关联。 如何注册NetApp支持取决于您是否已拥有NetApp 支持站点 (NSS)帐户。

<span id="page-15-2"></span>具有**NSS**帐户的现有客户

如果您是拥有NSS帐户的NetApp客户、则只需通过BlueXP注册支持即可。

#### 步骤

- 1. 在BlueXP控制台的右上角、选择设置图标、然后选择\*凭据\*。
- 2. 选择\*用户凭据\*。
- 3. 选择\*添加NSS凭证\*,然后按照NetApp 支持站点(NSS)鉴定提示进行操作。
- 4. 要确认注册过程是否成功,请选择帮助图标,然后选择\*Support\*。

"资源"页面应显示您的帐户已注册支持。

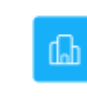

 $\odot$  Registered for Support Support Registration

请注意、其他BlueXP用户如果没有将NetApp 支持站点 帐户与其BlueXP登录关联、则不会看到此相同的支 持注册状态。但是、这并不意味着您的BlueXP帐户未注册支持。只要帐户中有一个用户执行了这些步骤、您 的帐户即已注册。

现有客户、但无**NSS**帐户

如果您是现有许可证和序列号但拥有\_no\_nss帐户的现有NetApp客户、则需要创建一个NSS帐户并将其 与BlueXP登录关联。

步骤

1. 完成以创建NetApp 支持站点 帐户 ["NetApp](https://mysupport.netapp.com/site/user/registration) [支持站点](https://mysupport.netapp.com/site/user/registration) [用](https://mysupport.netapp.com/site/user/registration)[户注册](https://mysupport.netapp.com/site/user/registration)[表](https://mysupport.netapp.com/site/user/registration)["](https://mysupport.netapp.com/site/user/registration)

a. 请务必选择适当的用户级别、通常为\* NetApp客户/最终用户\*。

b. 请务必复制上面用于序列号字段的BlueXP帐户序列号(960xxxx)。这样可以加快帐户处理速度。

2. 完成下的步骤、将新的NSS帐户与BlueXP登录关联起来 [具有](#page-15-2)[NSS](#page-15-2)[帐户](#page-15-2)[的现有](#page-15-2)[客户](#page-15-2)。

#### **NetApp**的新品牌

如果您是NetApp的新客户、并且没有NSS帐户、请按照以下每个步骤进行操作。

步骤

1. 在BlueXP控制台的右上角、选择帮助图标、然后选择\*支持\*。

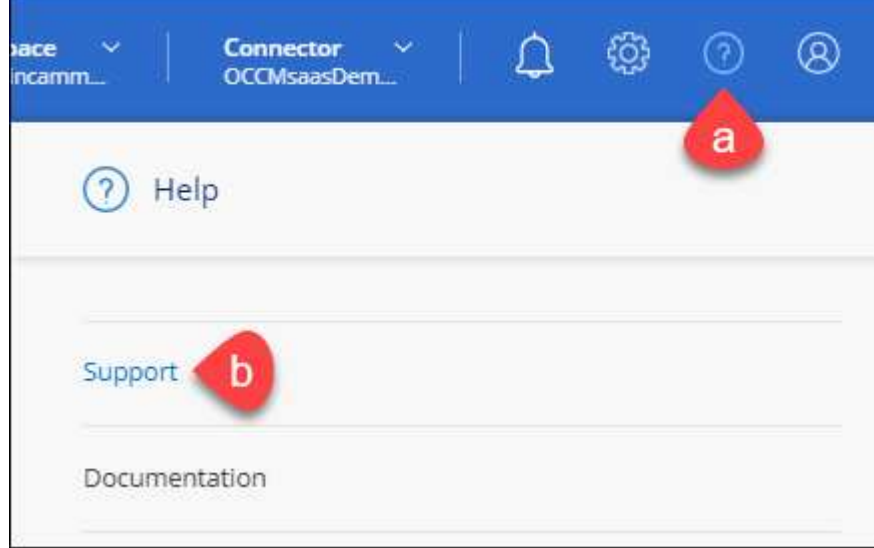

2. 从支持注册页面找到您的帐户ID序列号。

#### A Not Registered

Add your NetApp Support Site (NSS) credentials to BlueXP Follow these instructions to register for support in case you don't have an NSS account yet.

- 3. 导航到 ["NetApp](https://register.netapp.com)[的](https://register.netapp.com)[支持注册站点](https://register.netapp.com)["](https://register.netapp.com) 并选择\*我不是NetApp注册客户\*。
- 4. 填写必填字段(带有红色星号的字段)。
- 5. 在\*产品线\*字段中、选择\*云管理器\*、然后选择适用的计费提供商。
- 6. 复制上述第2步中的帐户序列号、完成安全检查、然后确认您已阅读NetApp的全球数据隐私政策。

系统会立即向提供的邮箱发送一封电子邮件、以完成此安全事务。如果验证电子邮件未在几分钟内收到、请 务必检查您的垃圾邮件文件夹。

7. 在电子邮件中确认操作。

确认将向NetApp提交您的请求、并建议您创建NetApp 支持站点 帐户。

- 8. 完成以创建NetApp 支持站点 帐户 ["NetApp](https://mysupport.netapp.com/site/user/registration) [支持站点](https://mysupport.netapp.com/site/user/registration) [用](https://mysupport.netapp.com/site/user/registration)[户注册](https://mysupport.netapp.com/site/user/registration)[表](https://mysupport.netapp.com/site/user/registration)["](https://mysupport.netapp.com/site/user/registration)
	- a. 请务必选择适当的用户级别、通常为\* NetApp客户/最终用户\*。
	- b. 请务必复制上面用于序列号字段的帐户序列号(960xxxx)。这样可以加快帐户处理速度。

完成后

在此过程中、NetApp应与您联系。这是针对新用户的一次性入职练习。

拥有NetApp 支持站点 帐户后、通过完成下的步骤将帐户与BlueXP登录关联起来 [具有](#page-15-2)[NSS](#page-15-2)[帐户](#page-15-2)[的现有](#page-15-2)[客户](#page-15-2)。

#### 关联**Cloud Volumes ONTAP**支持的**NSS**凭据

要为Cloud Volumes ONTAP启用以下关键工作流、需要将NetApp 支持站点 凭据与BlueXP帐户相关联:

• 注册按需购买Cloud Volumes ONTAP系统以获得支持

要激活对系统的支持并访问 NetApp 技术支持资源,需要提供 NSS 帐户。

• 自带许可证时部署Cloud Volumes ONTAP (BYOL)

需要提供您的NSS帐户、以便BlueXP可以上传您的许可证密钥并为您购买的期限启用订阅。这包括自动更 新期限续订。

• 将Cloud Volumes ONTAP 软件升级到最新版本

将NSS凭据与BlueXP帐户关联与与与BlueXP用户登录关联的NSS帐户不同。

这些NSS凭据与您的特定BlueXP帐户ID关联。属于BlueXP帐户的用户可以从\*支持> NSS管理\*访问这些凭据。

- 如果您拥有客户级别的帐户、则可以添加一个或多个NSS帐户。
- 如果您拥有合作伙伴或经销商帐户、则可以添加一个或多个NSS帐户、但不能将其与客户级别的帐户同时添 加。

1. 在BlueXP控制台的右上角、选择帮助图标、然后选择\*支持\*。

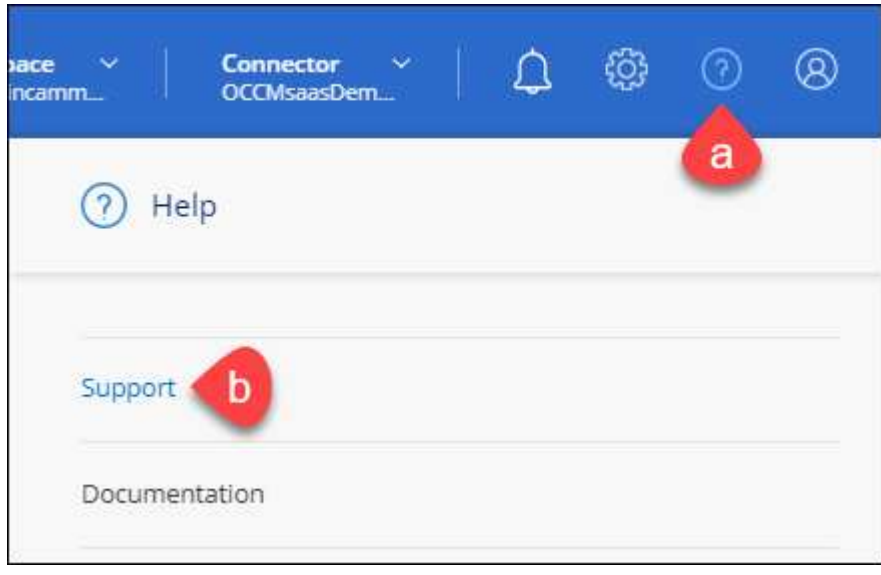

- 2. 选择\* NSS管理>添加NSS帐户\*。
- 3. 出现提示时、选择\*继续\*以重定向到Microsoft登录页面。

NetApp 使用 Microsoft Azure Active Directory 作为身份提供程序来提供特定于支持和许可的身份验证服务。

4. 在登录页面上,提供 NetApp 支持站点注册的电子邮件地址和密码以执行身份验证过程。

通过这些操作、BlueXP可以使用您的NSS帐户执行许可证下载、软件升级验证和未来支持注册等操作。

请注意以下事项:

- NSS帐户必须是客户级别的帐户(而不是来宾或临时帐户)。您可以拥有多个客户级别的NSS帐户。
- 如果此帐户是合作伙伴级别的帐户、则只能有一个NSS帐户。如果您尝试添加客户级别的NSS帐户、并 且存在合作伙伴级别的帐户、则会收到以下错误消息:

"此帐户不允许使用NSS客户类型、因为已存在不同类型的NSS用户。"

如果您已有客户级别的NSS帐户、并尝试添加合作伙伴级别的帐户、则也是如此。

◦ 成功登录后、NetApp将存储NSS用户名。

这是系统生成的ID、映射到您的电子邮件。在\* NSS Management\*页面上、您可以从显示电子邮件 ---菜单。

。如果您需要刷新登录凭据令牌、则中还会提供一个\*更新凭据\*选项 --- 菜单。

使用此选项将提示您重新登录。请注意、这些帐户的令牌将在90天后过期。系统将发布通知、提醒您注 意这一点。

## <span id="page-19-0"></span>获取帮助

NetApp通过多种方式为BlueXP及其云服务提供支持。全天候提供丰富的免费自助支持选 项,例如知识库( KB )文章和社区论坛。您的支持注册包括通过 Web 服务单提供的远程 技术支持。

#### 获得云提供商文件服务支持

有关与云提供商文件服务、其基础架构或使用该服务的任何解决方案相关的技术支持、请参阅该产品的BlueXP 文档中的"获得帮助"。

- ["](https://docs.netapp.com/us-en/bluexp-fsx-ontap/start/concept-fsx-aws.html#getting-help)[适](https://docs.netapp.com/us-en/bluexp-fsx-ontap/start/concept-fsx-aws.html#getting-help)[用于](https://docs.netapp.com/us-en/bluexp-fsx-ontap/start/concept-fsx-aws.html#getting-help) [ONTAP](https://docs.netapp.com/us-en/bluexp-fsx-ontap/start/concept-fsx-aws.html#getting-help) [的](https://docs.netapp.com/us-en/bluexp-fsx-ontap/start/concept-fsx-aws.html#getting-help) [Amazon FSX"](https://docs.netapp.com/us-en/bluexp-fsx-ontap/start/concept-fsx-aws.html#getting-help)
- ["Azure NetApp Files"](https://docs.netapp.com/us-en/bluexp-azure-netapp-files/concept-azure-netapp-files.html#getting-help)
- ["](https://docs.netapp.com/us-en/bluexp-cloud-volumes-service-gcp/concept-cvs-gcp.html#getting-help)[适](https://docs.netapp.com/us-en/bluexp-cloud-volumes-service-gcp/concept-cvs-gcp.html#getting-help)[用于](https://docs.netapp.com/us-en/bluexp-cloud-volumes-service-gcp/concept-cvs-gcp.html#getting-help) [Google Cloud](https://docs.netapp.com/us-en/bluexp-cloud-volumes-service-gcp/concept-cvs-gcp.html#getting-help) [的](https://docs.netapp.com/us-en/bluexp-cloud-volumes-service-gcp/concept-cvs-gcp.html#getting-help) [Cloud Volumes Service"](https://docs.netapp.com/us-en/bluexp-cloud-volumes-service-gcp/concept-cvs-gcp.html#getting-help)

要获得针对BlueXP及其存储解决方案和服务的技术支持、请使用下面所述的支持选项。

#### 使用自助支持选项

这些选项每周 7 天,每天 24 小时免费提供:

• 文档。

您当前正在查看的BlueXP文档。

• ["](https://kb.netapp.com/Cloud/BlueXP)[知](https://kb.netapp.com/Cloud/BlueXP)[识](https://kb.netapp.com/Cloud/BlueXP)[库](https://kb.netapp.com/Cloud/BlueXP)["](https://kb.netapp.com/Cloud/BlueXP)

搜索BlueXP知识库、查找有助于解决问题的文章。

• ["](http://community.netapp.com/)[社区](http://community.netapp.com/)["](http://community.netapp.com/)

加入BlueXP社区、关注正在进行的讨论或创建新的讨论。

• mailto : [ng-cloudmanager-feedback@netapp.com](mailto:ng-cloudmanager-feedback@netapp.com) (反馈电子邮件)

我们非常重视您的反馈意见。提交反馈以帮助我们改进BlueXP。

#### 向**NetApp**支持部门创建案例

除了上述自助支持选项之外、您还可以在激活支持后与NetApp支持专家合作解决任何问题。

开始之前

- 要使用\*创建案例\*功能、您必须先将NetApp 支持站点 凭据与BlueXP登录名关联起来。 ["](https://docs.netapp.com/us-en/bluexp-setup-admin/task-manage-user-credentials.html)[了解如何管理](https://docs.netapp.com/us-en/bluexp-setup-admin/task-manage-user-credentials.html) [与](https://docs.netapp.com/us-en/bluexp-setup-admin/task-manage-user-credentials.html)[BlueXP](https://docs.netapp.com/us-en/bluexp-setup-admin/task-manage-user-credentials.html)[登录关](https://docs.netapp.com/us-en/bluexp-setup-admin/task-manage-user-credentials.html)[联](https://docs.netapp.com/us-en/bluexp-setup-admin/task-manage-user-credentials.html)[的](https://docs.netapp.com/us-en/bluexp-setup-admin/task-manage-user-credentials.html)[凭](https://docs.netapp.com/us-en/bluexp-setup-admin/task-manage-user-credentials.html)[据](https://docs.netapp.com/us-en/bluexp-setup-admin/task-manage-user-credentials.html)["](https://docs.netapp.com/us-en/bluexp-setup-admin/task-manage-user-credentials.html)。
- 如果您为具有序列号的ONTAP系统创建案例、则您的NSS帐户必须与该系统的序列号相关联。

步骤

1. 在BlueXP中、选择\*帮助>支持\*。

- 2. 在\*资源\*页面上、在技术支持下选择一个可用选项:
	- a. 如果您想通过电话与某人通话,请选择\*呼叫我们\*。系统会将您定向到netapp.com上的一个页面、其中 列出了您可以拨打的电话号码。
	- b. 选择\*创建案例\*向NetApp支持专家开立TT:
		- 服务:选择与问题描述 关联的服务。例如、当特定于技术支持问题描述 时、如果服务中包含工作流 或功能、则为BlueXP。
		- 工作环境:如果适用于存储、请选择\* Cloud Volumes ONTAP 或 on-Prem\*、然后选择关联的工作环 境。

工作环境列表属于您在服务顶部横幅中选择的BlueXP帐户、工作空间和Connector的范围。

▪ 案例优先级:选择案例的优先级、可以是"低"、"中"、"高"或"严重"。

要了解有关这些优先级的更多详细信息、请将鼠标悬停在字段名称旁边的信息图标上。

- \*问题描述 \*:提供问题的详细问题描述 、包括任何适用的错误消息或您执行的故障排除步骤。
- 其他电子邮件地址:如果您希望其他人了解此问题描述 、请输入其他电子邮件地址。
- 附件**(**可选**)**:一次最多上传五个附件。

每个文件的附件数限制为25 MB。支持以下文件扩展名:txt、log、pdf、jp6/jpeu、rtf、 doc/docx 、xls/xlsx和csv。

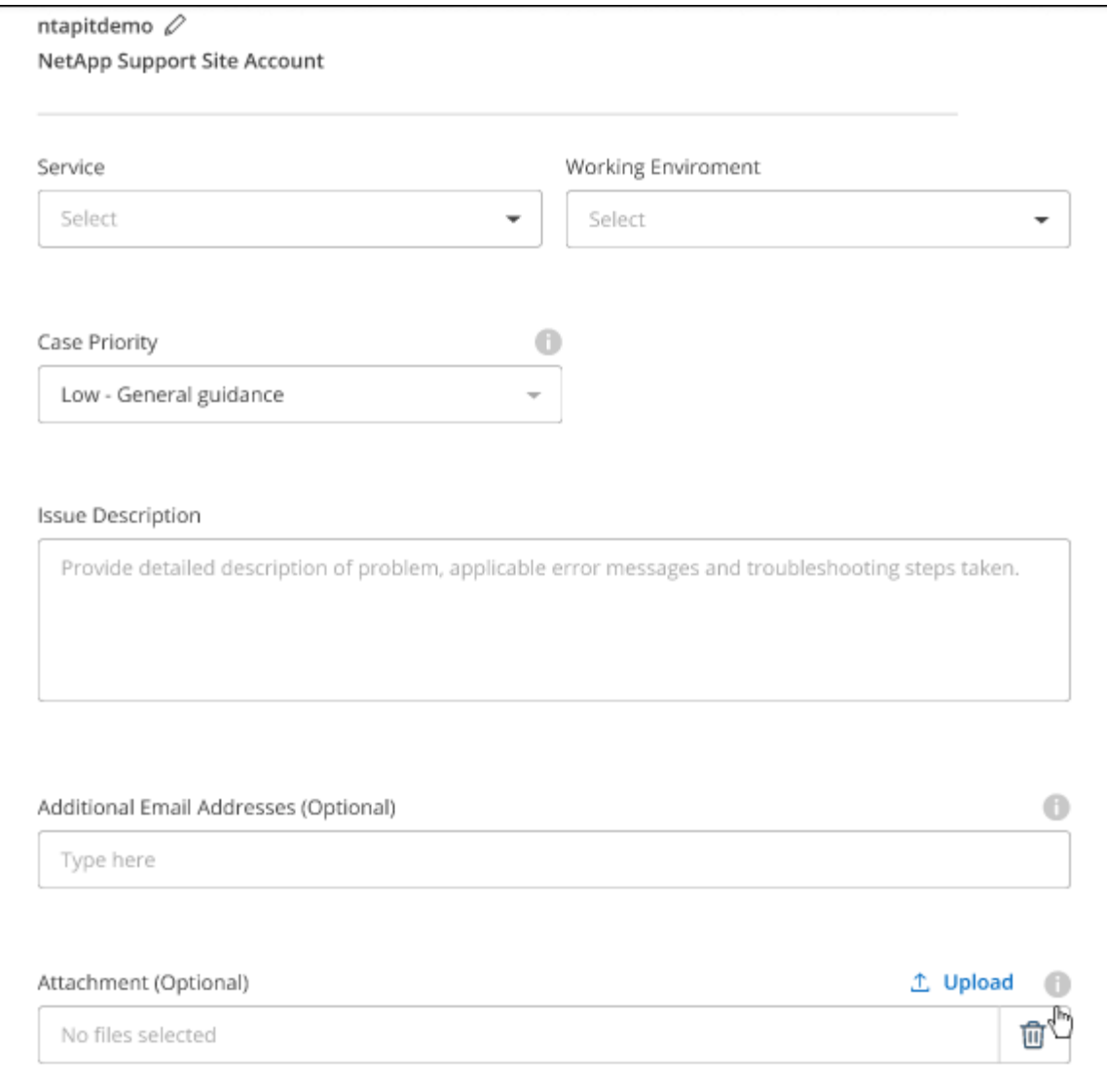

完成后

此时将显示一个弹出窗口、其中包含您的支持案例编号。NetApp支持专家将审核您的案例、并尽快与您联系。

要查看支持案例的历史记录,您可以选择\*设置>时间线\*并查找名为"创建支持案例"的操作。 最右侧的按钮可用 于展开操作以查看详细信息。

尝试创建案例时、您可能会遇到以下错误消息:

"您无权针对选定服务创建案例"

此错误可能意味着NSS帐户及其关联的记录公司与BlueXP帐户序列号(即960xxxx)或工作环境序列号。您可以使 用以下选项之一寻求帮助:

- 使用产品内聊天功能
- 通过提交非技术案例 <https://mysupport.netapp.com/site/help>

### 管理支持案例**(**预览**)**

您可以直接从BlueXP查看和管理活动的和已解决的支持案例。您可以管理与您的NSS帐户和公司关联的案例。

案例管理以预览形式提供。我们计划改进此体验、并在即将发布的版本中添加增强功能。请通过产品内聊天向我 们发送反馈。

请注意以下事项:

- 页面顶部的案例管理信息板提供了两个视图:
	- 左侧视图显示了您提供的用户NSS帐户在过去3个月内打开的案例总数。

◦ 右侧视图显示了过去3个月内根据用户NSS帐户在公司级别开立的案例总数。

此表中的结果反映了与选定视图相关的案例。

• 您可以添加或删除感兴趣的列、也可以筛选优先级和状态等列的内容。其他列仅提供排序功能。

有关更多详细信息、请查看以下步骤。

• 在每个案例级别、我们可以更新案例备注或关闭尚未处于"已关闭"或"待关闭"状态的案例。

步骤

- 1. 在BlueXP中、选择\*帮助>支持\*。
- 2. 选择\*案例管理\*,如果出现提示,请将您的NSS帐户添加到BlueXP。

"案例管理"页面显示了与您的BlueXP用户帐户关联的NSS帐户相关的已打开案例。此NSS帐户与\* NSS管理\* 页面顶部显示的NSS帐户相同。

- 3. 也可以修改表中显示的信息:
	- 在"组织案例"下,选择"查看"以查看与贵公司关联的所有案例。
	- 通过选择确切的日期范围或选择其他时间范围来修改日期范围。

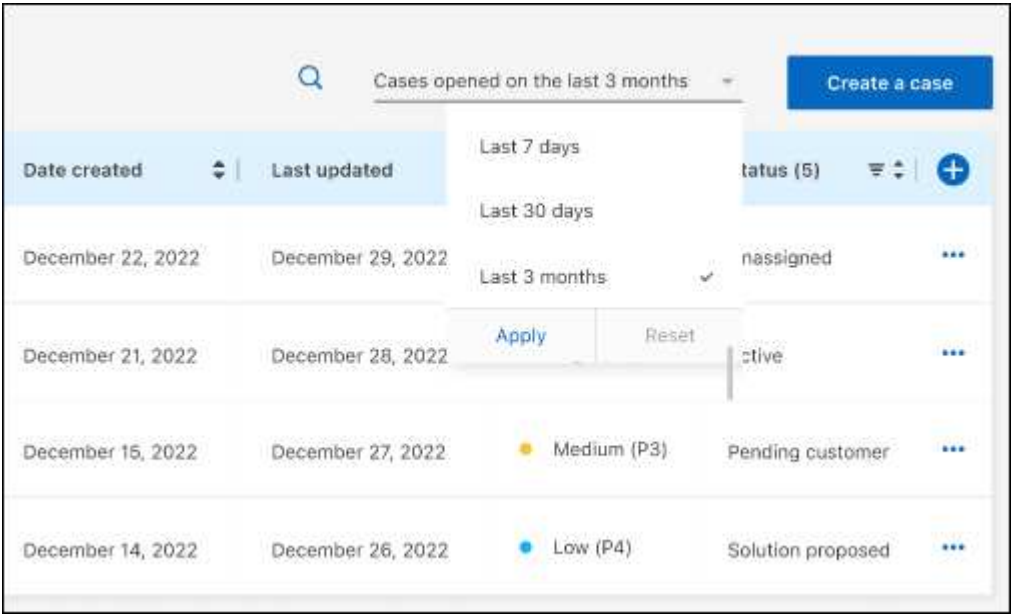

◦ 筛选列的内容。

◦

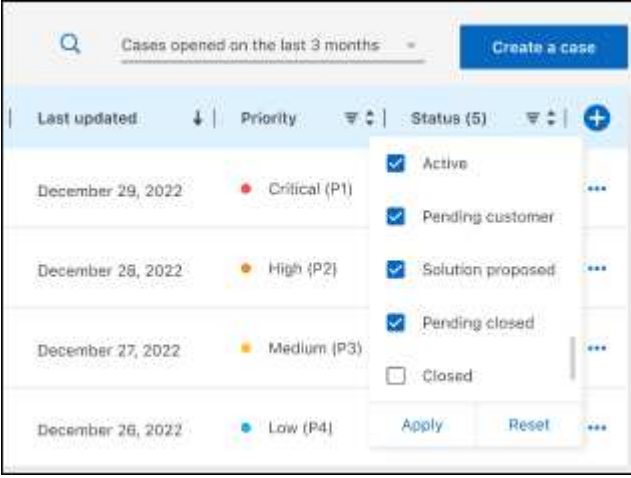

通过选择更改表中显示的列【十】然后选择要显示的列。

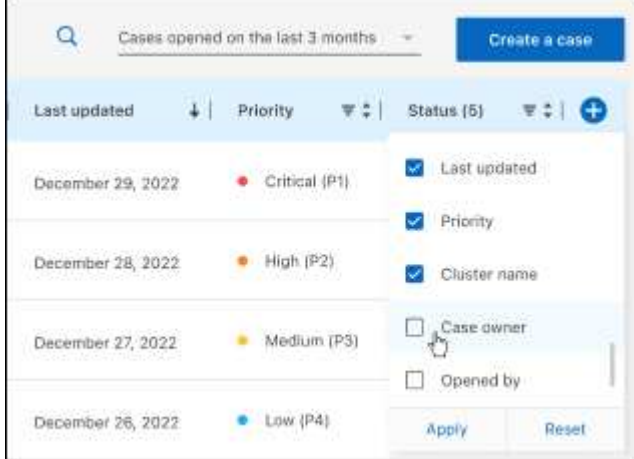

- 4. 通过选择管理现有案例 ••• 并选择一个可用选项:
	- 查看案例:查看有关特定案例的完整详细信息。
	- 更新案例注释:提供有关您的问题的更多详细信息、或者选择\*上传文件\*最多附加五个文件。

每个文件的附件数限制为25 MB。支持以下文件扩展名: txt、log、pdf、jp6/jpeu、rtf、 doc/docx 、xls/xlsx和csv。

◦ 关闭案例:提供关闭案例的详细原因,然后选择\*关闭案例\*。

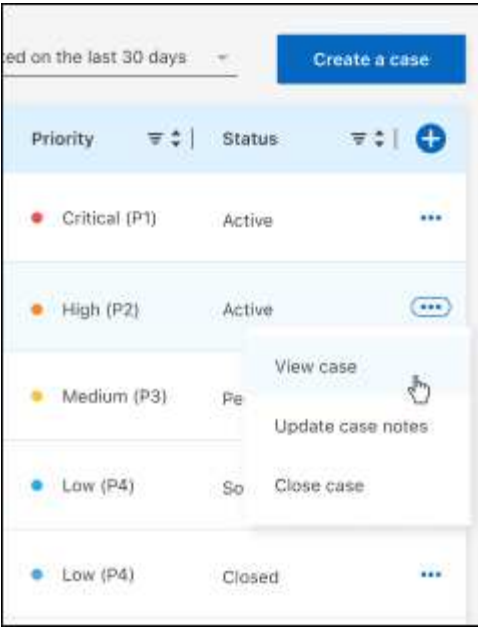

# <span id="page-25-0"></span>法律声明

法律声明提供对版权声明、商标、专利等的访问。

## <span id="page-25-1"></span>版权

["https://www.netapp.com/company/legal/copyright/"](https://www.netapp.com/company/legal/copyright/)

## <span id="page-25-2"></span>商标

NetApp 、 NetApp 徽标和 NetApp 商标页面上列出的标记是 NetApp 、 Inc. 的商标。其他公司和产品名称可能 是其各自所有者的商标。

["https://www.netapp.com/company/legal/trademarks/"](https://www.netapp.com/company/legal/trademarks/)

## <span id="page-25-3"></span>专利

有关 NetApp 拥有的专利的最新列表,请访问:

<https://www.netapp.com/pdf.html?item=/media/11887-patentspage.pdf>

## <span id="page-25-4"></span>隐私政策

["https://www.netapp.com/company/legal/privacy-policy/"](https://www.netapp.com/company/legal/privacy-policy/)

## <span id="page-25-5"></span>开放源代码

通知文件提供有关 NetApp 软件中使用的第三方版权和许可证的信息。

#### 版权信息

版权所有 © 2023 NetApp, Inc.。保留所有权利。中国印刷。未经版权所有者事先书面许可,本文档中受版权保 护的任何部分不得以任何形式或通过任何手段(图片、电子或机械方式,包括影印、录音、录像或存储在电子检 索系统中)进行复制。

从受版权保护的 NetApp 资料派生的软件受以下许可和免责声明的约束:

本软件由 NetApp 按"原样"提供,不含任何明示或暗示担保,包括但不限于适销性以及针对特定用途的适用性的 隐含担保,特此声明不承担任何责任。在任何情况下,对于因使用本软件而以任何方式造成的任何直接性、间接 性、偶然性、特殊性、惩罚性或后果性损失(包括但不限于购买替代商品或服务;使用、数据或利润方面的损失 ;或者业务中断),无论原因如何以及基于何种责任理论,无论出于合同、严格责任或侵权行为(包括疏忽或其 他行为),NetApp 均不承担责任,即使已被告知存在上述损失的可能性。

NetApp 保留在不另行通知的情况下随时对本文档所述的任何产品进行更改的权利。除非 NetApp 以书面形式明 确同意,否则 NetApp 不承担因使用本文档所述产品而产生的任何责任或义务。使用或购买本产品不表示获得 NetApp 的任何专利权、商标权或任何其他知识产权许可。

本手册中描述的产品可能受一项或多项美国专利、外国专利或正在申请的专利的保护。

有限权利说明:政府使用、复制或公开本文档受 DFARS 252.227-7013 (2014 年 2 月)和 FAR 52.227-19 (2007 年 12 月)中"技术数据权利 — 非商用"条款第 (b)(3) 条规定的限制条件的约束。

本文档中所含数据与商业产品和/或商业服务(定义见 FAR 2.101)相关,属于 NetApp, Inc. 的专有信息。根据 本协议提供的所有 NetApp 技术数据和计算机软件具有商业性质,并完全由私人出资开发。 美国政府对这些数 据的使用权具有非排他性、全球性、受限且不可撤销的许可,该许可既不可转让,也不可再许可,但仅限在与交 付数据所依据的美国政府合同有关且受合同支持的情况下使用。除本文档规定的情形外,未经 NetApp, Inc. 事先 书面批准,不得使用、披露、复制、修改、操作或显示这些数据。美国政府对国防部的授权仅限于 DFARS 的第 252.227-7015(b)(2014 年 2 月)条款中明确的权利。

商标信息

NetApp、NetApp 标识和 <http://www.netapp.com/TM> 上所列的商标是 NetApp, Inc. 的商标。其他公司和产品名 称可能是其各自所有者的商标。